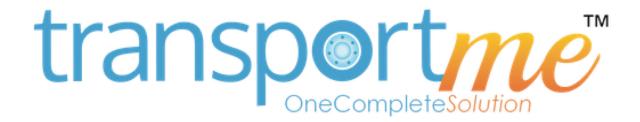

# **PASSENGER APP – USER'S GUIDE**

v5.1.3

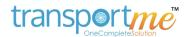

## **CONTENT**

| Sign in       | . # 2      |
|---------------|------------|
| Sign up       | . # 3      |
| Dashboard     | . #4       |
| Settings      | . # 5      |
| Live tracking | . # 6 - 8  |
| Smartcard     | . # 9 - 11 |
| Auto top-up   | . # 12     |
| Notifications | . # 13     |
| Helps         | . # 14     |

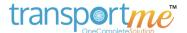

## **SIGN IN**

To use the app it is required to sign up a new Passenger account.

\* Note: If you are updating from previous version your data (smartcard accounts, tracking buses) will be migrated automatically so do not uninstall the app. And you still need to register your passenger account (if you haven't had a Passenger account yet).

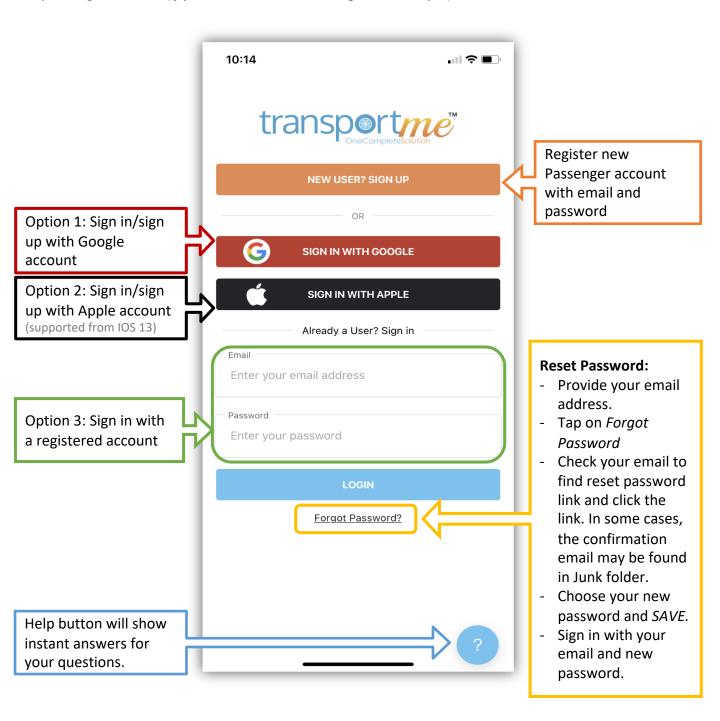

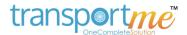

## **SIGN UP**

#### Step 1:

- Enter your email
- Choose your password: at least 8 characters including minimum 1 upper case, 1 lower case, and 1 number.
- Tap Sign up.

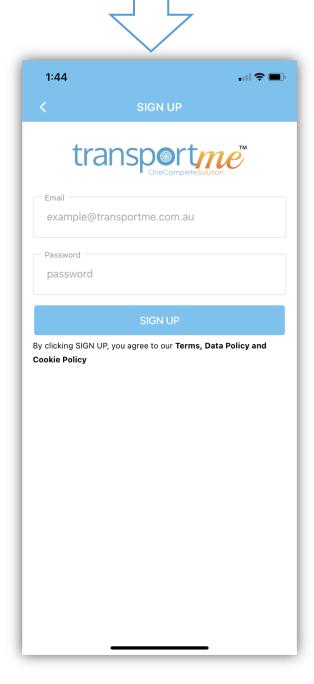

#### Step 2:

- Stay at this screen.
- Check your email and click on confirmation link to complete the sign up process
- System will sign in automatically after your successful confirmation.
- Note: in some cases, the confirmation email may be found in your Junk folder.

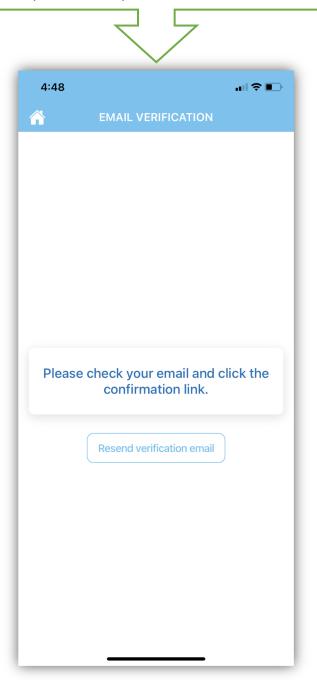

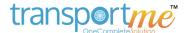

## **DASHBOARD**

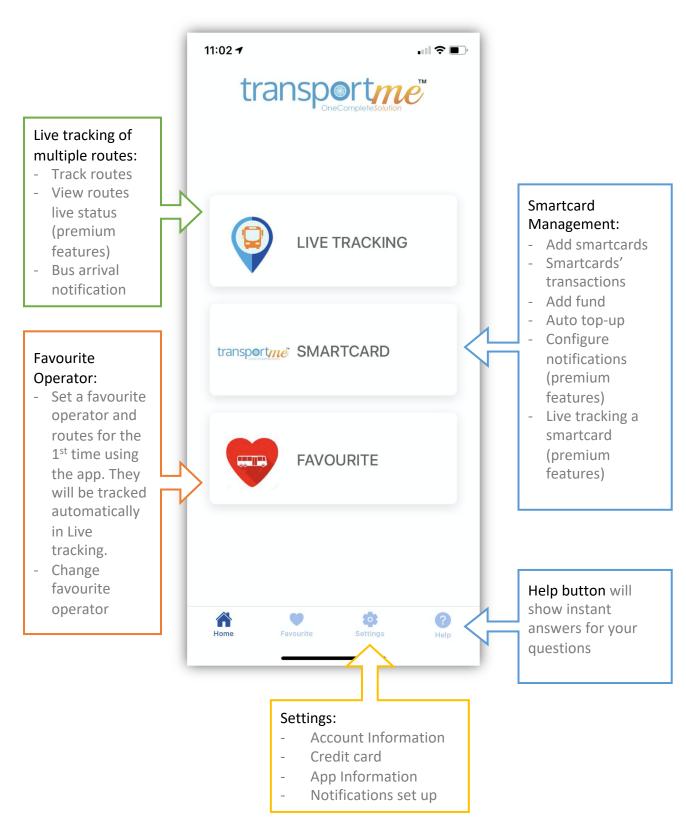

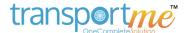

## **SETTINGS**

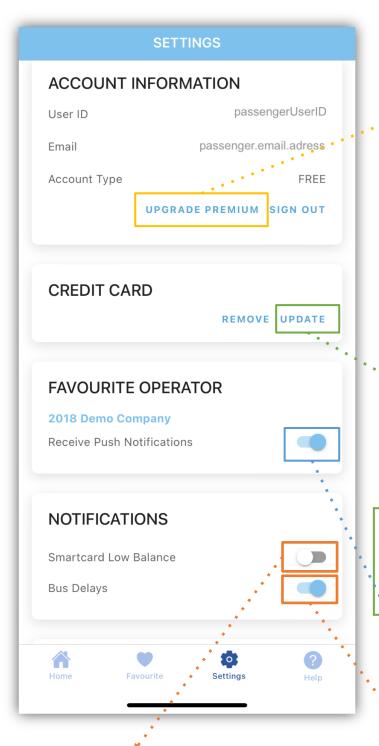

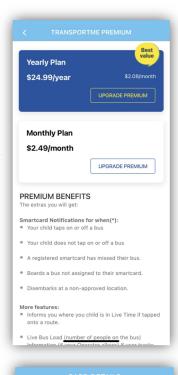

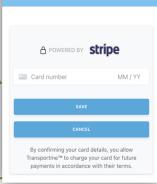

#### Credit card:

- This information is for adding funds or auto top-up for smartcards.
- Transportme<sup>™</sup> doesn't save your card
   details but safely managed by STRIPE.

#### **Push Notifications:**

 Turn on to receive important messages from your operators (if any)

#### Smartcard Low Balance:

 Turn on to receive smartcard low balance alert from Bus Operator once a day

#### Bus Delays:

 Turn on to receive notifications when bus has not arrived a tracking stop 10 minutes after the departure time of that stop.

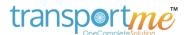

## LIVE TRACKING

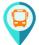

Bus icon - current GPS location of a bus

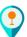

Stop icon

- Up to 5 routes from the same or different operators can be tracked at the same time.
- Each color set represents a different route
- Use 2 fingers to zoom or rotate the map

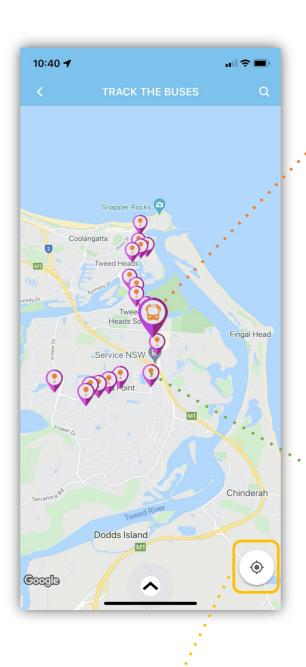

Route: QC Overlap Stop Route
Bus number: 2
Bus load:1 pax
Route Map Overlay

Close

## Bus icon:

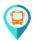

- Only available when route is active and online
- Tap on the icon to view route details.
- Bus load and route map overlay only available on premium version

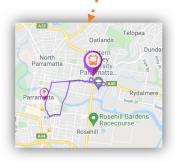

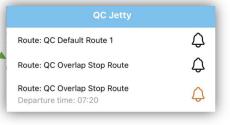

## Stop icon:

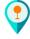

- Tap on the icon to view stop details.
- Tap on the black bell icon to get notified when bus arrived that stop.
- Tap on orange bell icon to stop receiving bus arrival notification

Move the map to your current GPS location

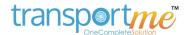

## LIVE TRACKING

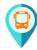

Bus icon - current GPS location of a bus

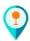

Stop icon

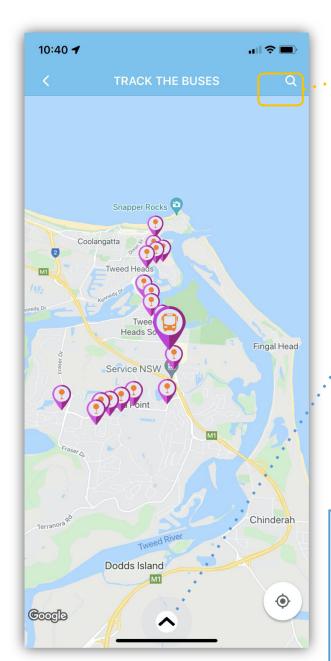

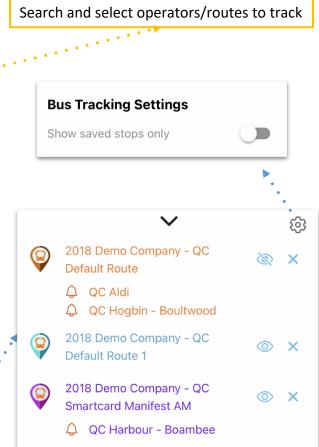

#### Bottom sheet:

- Show all tracking routes
- O Show the route bus/stop icons on map
- 🥘 Hide the route bus/stop icons on map
- Pap on bus icon or route name to locate route on map inactive bus
- P Active bus
- X Stop tracking the route
- Q Tap on orange bell to stop receiving bus arrival notification

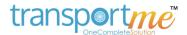

# SELECT OPERATORS/ROUTES

#### Step 1:

- Search the operator.
- Tap to select the operator and to view routes that you want to track

# 11:58 4 .ııl 🗢 🚱 **SELECT OPERATOR** Q Search Operator 2018 Demo Company **Western Sydney University** Australian Transit Group Big Bus Co Blanchs Bus Company Blue Bus **Brisbane Bus Lines BRSL Bus Queensland BusBiz Buslink Mildura Buslink SA Pty Ltd** Busways Byron Easy Bus Calows Coaches Caroline Gardner Bus Service

#### Step 2:

- Search route.
- Tap on route that you want to track. You can select up to 5 routes.
- Tap on route at Selected routes section to stop tracking it on map
- Tap back icon < to select another operator if you want to track routes of another operator.
- Tap on TRACK THE BUS to start tracking the routes.

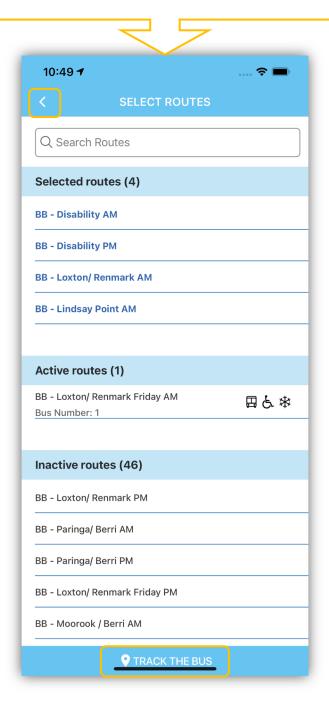

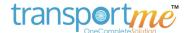

## SMARTCARD - Add Smartcard

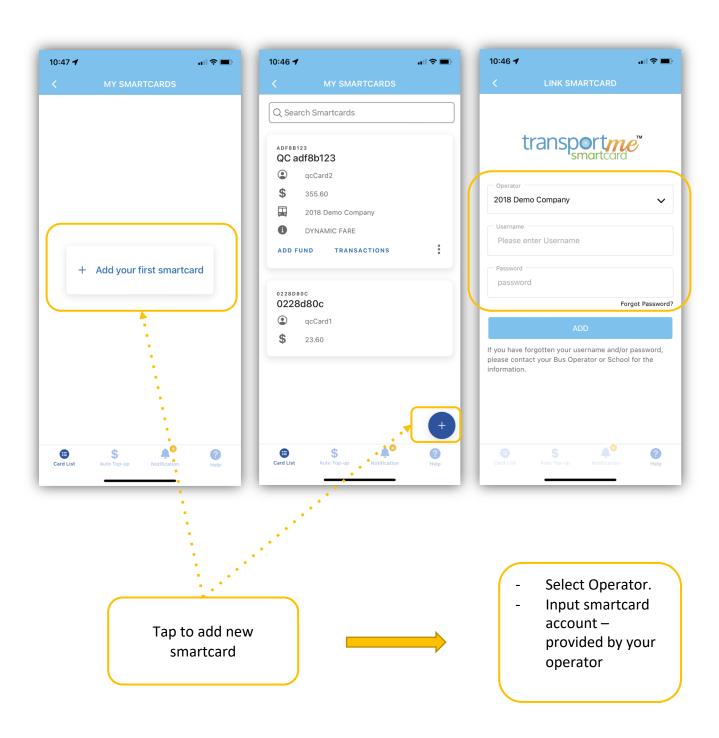

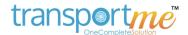

## SMARTCARD - Forgot Password

#### Step 1:

- Input your username.
- **Tap Forgot Password**
- \* Note: password of smartcard account can be reset if a contact email was provided with smartcard account. If not, please contact your operator or school.

#### Step 2:

Check contact email of smartcard account to get the verification code

#### Step 2:

- Choose your new password.
- \* Note: password is required at least 8 characters including minimum 1 upper case, 1 lower case, and 1 number.

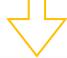

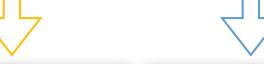

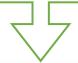

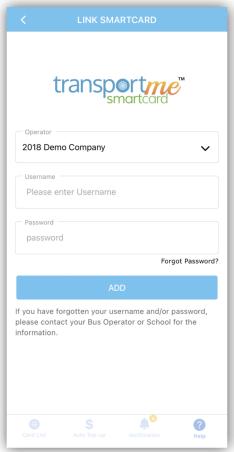

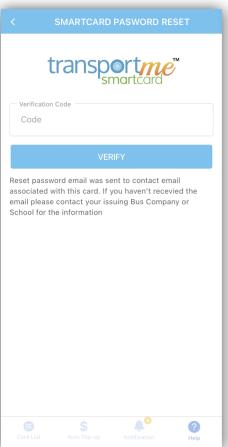

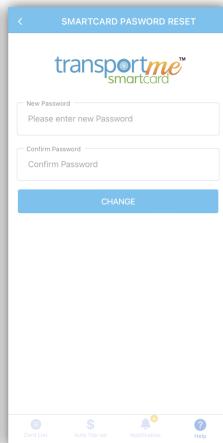

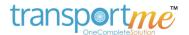

## **SMARTCARD DETAILS**

Tap on card area to expand or collapse smartcard details

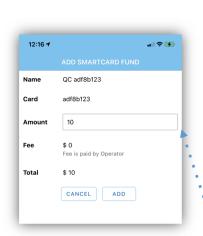

Add fund manually to smartcard – powered by **stripe**.

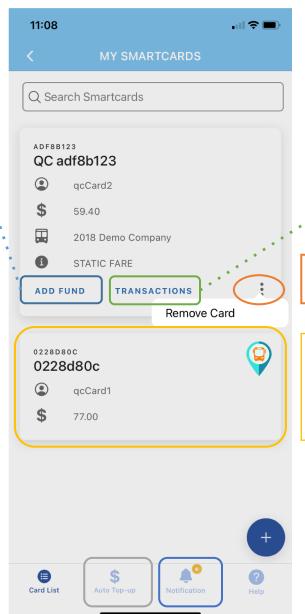

Tap to vertical ... to remove smartcard

Tap on bus icon to track the bus that the smartcard tapped on (premium feature)

## Auto top-up

- Configure trigger balance and top-up amount for smartcards.
- The payment is powered by stripe.

#### **Notifications**

- Premium feature.
- Configure how and when to receive notifications.

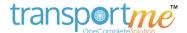

## **AUTO TOP-UP**

- Turn on **Auto Top up**: top up configuration will be shown.
- Turn on All Smartcards: top up configuration will be applied to all smartcards in list.
- Turn off All Smartcards: auto top-up can be configured for each card separately with different configuration.

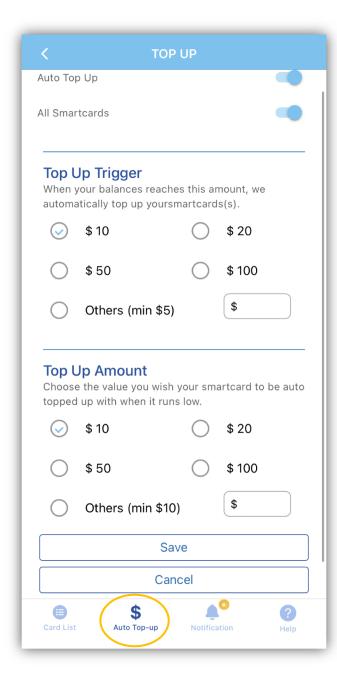

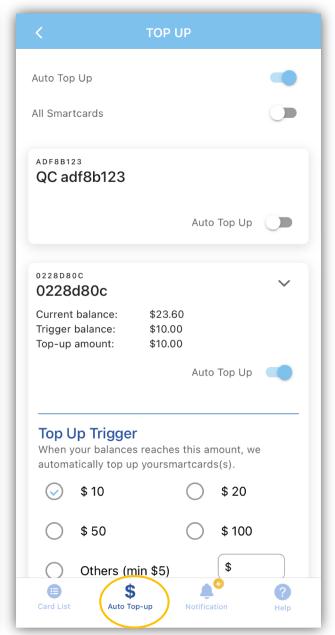

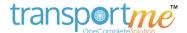

## **NOTIFICATIONS**

- Turn on Smartcard Notifications: to enable notification features
- Turn on All Smartcards: notification configuration will be applied to all smartcards in the list.
- Turn off All Smartcards: configure notification for each smartcard.

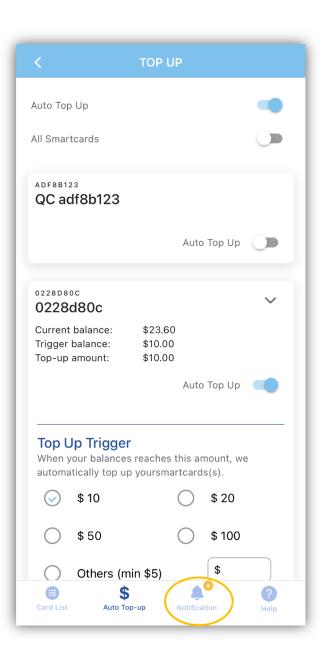

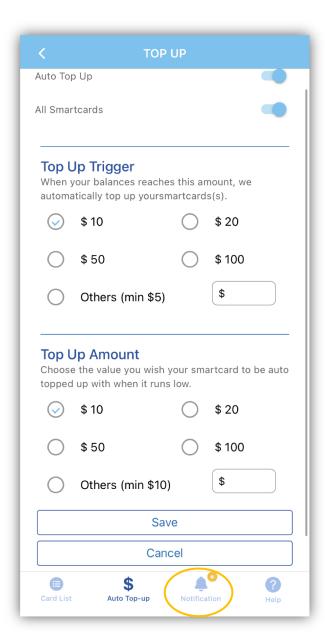

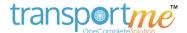

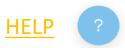

#### **Answers:**

- Search your questions.
- Choose the corresponding answers.

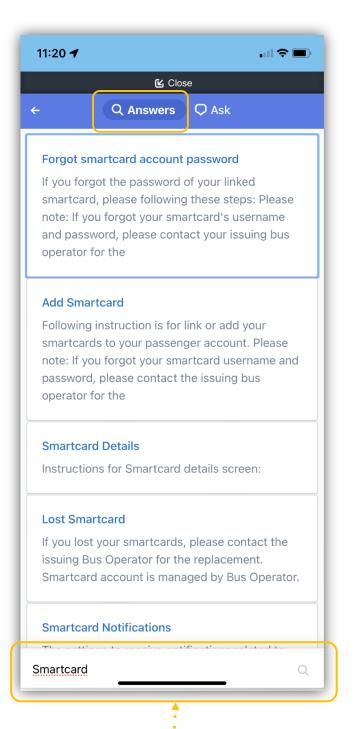

#### Ask:

- Your questions will be sent to us.
- The answer will be sent to your provided email address.

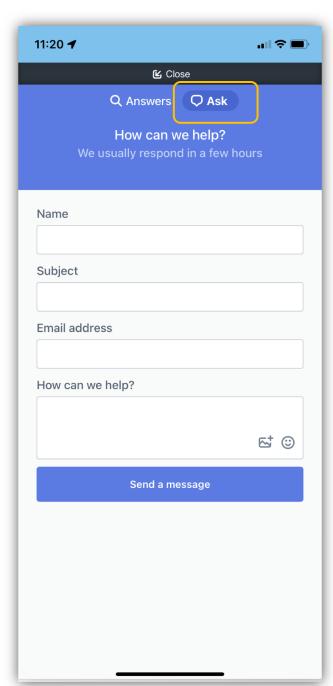